## **manna**

## **MANUAL DO PROCESSO DE ASSINATURA VIA PORTAL GOV.BR**

- 1. Todos os documentos solicitados pelo grupo Manna deverão conter assinatura realizada pelo sistema Gov.br ([http://assinador.iti.br](http://assinador.iti.br/assinatura/index.xhtml)).
- 2. Documentos sem assinatura pelo sistema Gov.br não serão aceitos, podendo levar o desligamento imediato do outorgado junto a devolução dos recursos recebidos.
- 3. Todos os documentos serão verificados através do Verificador de Conformidade [\(https://verificador.iti.br\)](https://verificador.iti.br).
- 4. Para realizar assinatura é necessário estar cadastrado no Gov.br e acessar o link do Assinador ITI ([http://assinador.iti.br\)](http://assinador.iti.br/assinatura/index.xhtml).

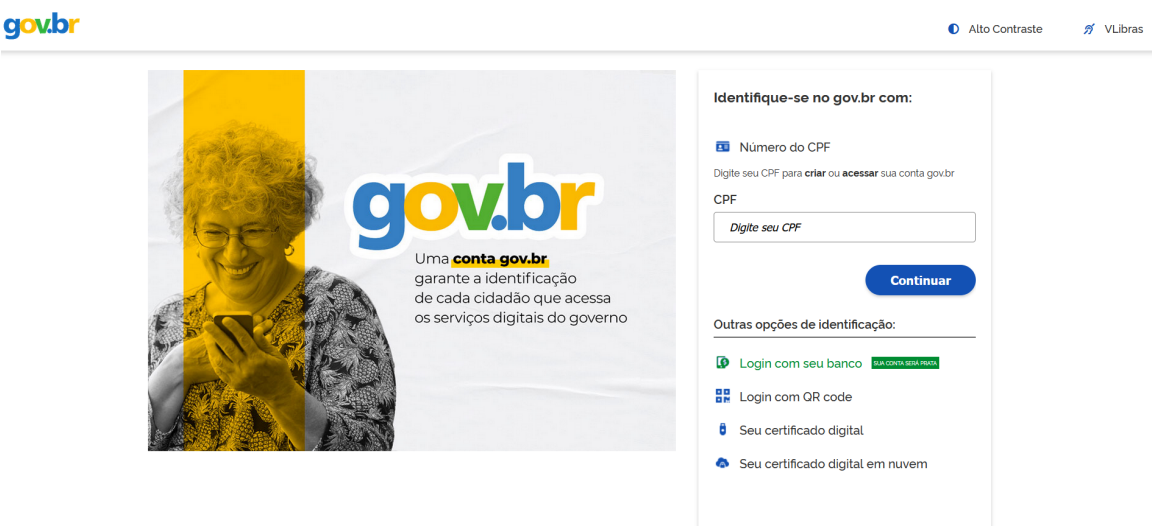

## **Figura 1.** Tela de login Assinador ITI.

5. Após o login selecione o arquivo a ser assinado.

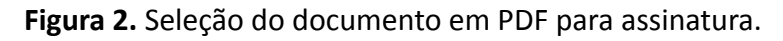

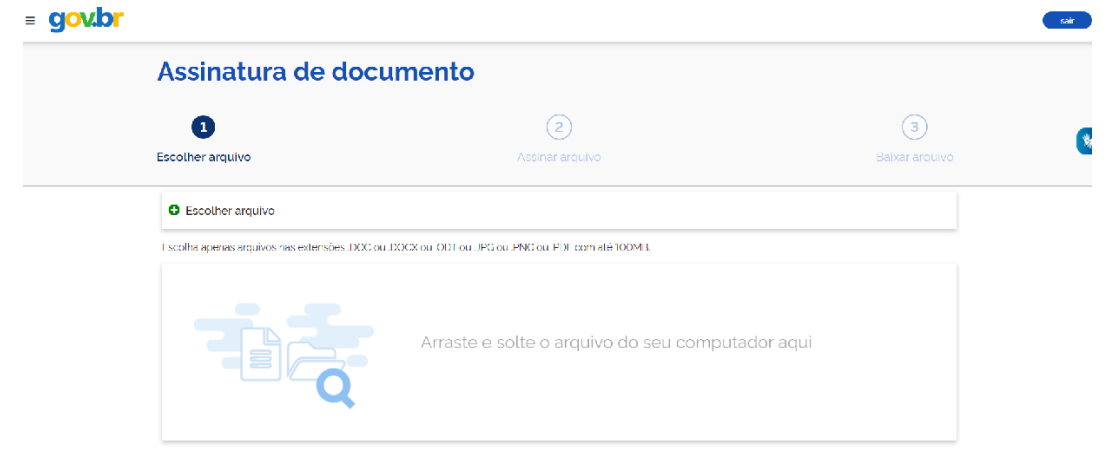

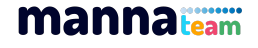

6. Selecione a opção, "**exibir assinatura no documento"** e posicione a assinatura ao lado da assinatura via punho e/ou digital.

**Figura 3.** Exemplo do local onde deverá ser posicionada a assinatura gerada pelo Assinador ITI.

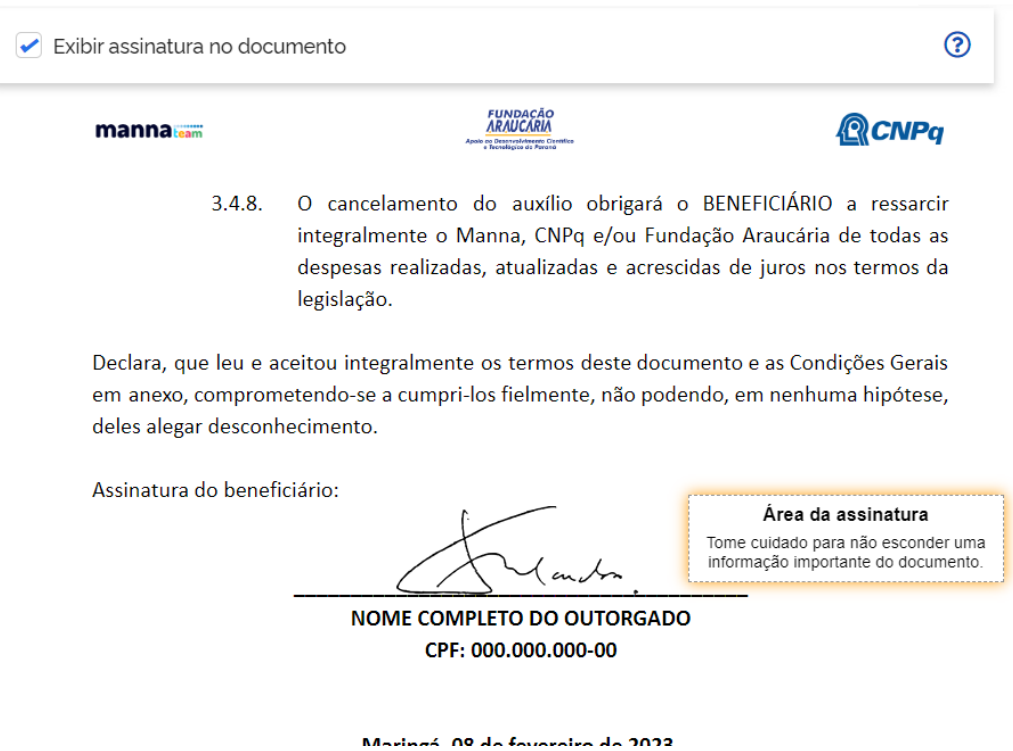

7. Na sequência clique em **assinar**, você receberá um código em seu aplicativo Gov.br para autenticar assinatura.

**Figura 4.** Autorização da assinatura via código enviado para o app Gov.br.

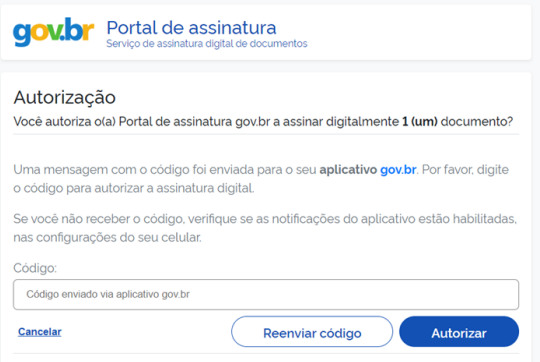

8. Realize o download do PDF assinado e encaminhar ao responsável pela solicitação do documento, ou via formulário se for o caso.

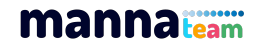